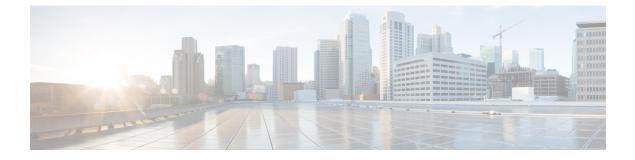

# **Upgrading or Downgrading NDO Service**

- Overview, on page 1
- Prerequisites and Guidelines, on page 1
- Upgrading NDO Service Using Cisco App Store, on page 3
- Upgrading NDO Service Manually, on page 5

### **Overview**

The following sections describe how to upgrade or downgrade Cisco Nexus Dashboard Orchestrator, Release 3.2(1) or later that is deployed in Cisco Nexus Dashboard.

If you are running an earlier release deployed in VMware ESX VMs or Cisco Application Services Engine, you must deploy a brand new cluster and then transfer the configuration from your existing cluster, as described in the "Migrating Existing Cluster to Nexus Dashboard" chapter of the Nexus Dashboard Orchestrator Deployment Guide.

## **Prerequisites and Guidelines**

Before you upgrade or downgrade your Cisco Nexus Dashboard Orchestrator cluster:

• Stateful upgrades from releases prior to Release 3.2(1) are not supported.

If you are upgrading from an earlier release, skip the rest of this chapter and follow the instructions described in the "Migrating Existing Cluster to Nexus Dashboard" section of the Nexus Dashboard Orchestrator Deployment Guide.

• Ensure that your current Nexus Dashboard cluster is healthy.

You can check the Nexus Dashboard cluster health in one of two ways:

- By logging into your Nexus Dashboard GUI and verifying system status in the System Overview page.
- By logging into any one of the nodes directly as rescue-user and running the following command:

```
# acs health
```

```
All components are healthy
```

• Ensure that your current Cisco Nexus Dashboard Orchestrator is running properly.

You can check the status of you Nexus Dashboard Orchestrator service by navigating to Settings > System Status:

| ۵ 😥                       |   |
|---------------------------|---|
| SETTINGS                  |   |
| About MSO                 |   |
| What's New in The Release | ð |
| API Docs                  |   |
| System Status             |   |

Then ensure that the status of all nodes and services is healthy:

| System Status                |   |                                     | × |
|------------------------------|---|-------------------------------------|---|
| Service Status               |   |                                     |   |
| msc-node1-32<br>msc-node2-34 | 0 | $\bigcirc$                          |   |
| msc-node3-65                 | 0 | All services are operating normally |   |

- You can upgrade the NDO service in one of two ways:
  - Using the Nexus Dashboard's App Store, as described in Upgrading NDO Service Using Cisco App Store, on page 3.

In this case, the Cisco DC App Center must be reachable from the Nexus Dashboard via the Management Network directly or using a proxy configuration. Nexus Dashboard proxy configuration is described in the Nexus Dashboard User Guide.

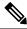

**Note** The App Store allows you to upgrade to the latest available version of the service only. In other words, if release 3.4(1) is available, you cannot use the App Store to upgrade to release 3.3(1) and must use the manual upgrade process as described below.

• By manually uploading the new app image, as described in Upgrading NDO Service Manually, on page 5.

You can use this approach if you are unable to establish the connection to the DC App Center or if you want to upgrade to a version of the application that is not the latest available release.

• If you plan to add and manage new Cloud APIC sites after you upgrade your Nexus Dashboard Orchestrator to release 3.3(1) or later, you must ensure that they are running Cloud APIC release 5.2(1) or later.

On-boarding and managing Cloud APIC sites running earlier releases is not support in Nexus Dashboard Orchestrator 3.3(1).

• Downgrading to releases prior to release 3.3(1) is not supported.

If you want to downgrade to an earlier release, you must deploy a new Nexus Dashboard Orchestrator cluster on a platform supported by the earlier release, then restore the older configuration backup. Restoring backups created on Release 3.3(1) or later to an older NDO cluster is not supported.

If you downgrade to an earlier release of Nexus Dashboard Orchestrator, you must also downgrade all Cloud APIC sites to a release prior to Release 5.2(1).

### **Upgrading NDO Service Using Cisco App Store**

This section describes how to upgrade Cisco Nexus Dashboard Orchestrator, Release 3.2(1) or later.

#### Before you begin

- Ensure that you have completed the prerequisites described in Prerequisites and Guidelines, on page 1.
- Ensure that Cisco DC App Center is reachable from the Nexus Dashboard via the Management Network directly or using a proxy configuration.

Nexus Dashboard proxy configuration is described in the Nexus Dashboard User Guide

- **Step 1** Log in to your Nexus Dashboard..
- **Step 2** From the left navigation menu, select Service Catalog.
- **Step 3** Upgrade the application using the App Store.
  - a) In the Service Catalog screen, select the App Store tab.
  - b) In the Nexus Dashboard Orchestrator tile, click Upgrade.
  - c) In the License Agreement window that opens, click Agree and Download.
- **Step 4** Wait for the new image to initialize.

It may take up to 20 minutes for the new application image to become available.

**Step 5** Activate the new image.

| Ŧ                      | diade Nexus Dashboard                                          | 89 💶        |
|------------------------|----------------------------------------------------------------|-------------|
| Dashboard              |                                                                | 0           |
| 👦 System Overview      | Service Catalog                                                | ۲           |
| Sites a                | Installed Services App Store                                   |             |
| Service Catalog        | Q.                                                             |             |
| - E System Resources V |                                                                | (Actions ~) |
| Operations             | Multi-Site Orchestrato                                         |             |
| 💭 Infrastructure 🗸 🗸   | Cisco<br>Site on-boarding, intersite connecti                  |             |
| 🔏 Administrative 🗸     | 3.2.0.188                                                      |             |
|                        | 2 28/62 118/118   Multi-Site Orchestrator   Available Versions | ×           |
|                        | Version Installation Date Activation State                     |             |
|                        | 3.2.0.188 2020-12-12, Active Disable                           |             |
|                        | 3.2.0.197 2020-12-16, C Activate                               |             |
|                        |                                                                |             |

- a) In the Service Catalog screen, select the Installed Services tab.
- b) In the top right of the Nexus Dashboard Orchestrator tile, click the menu (...) and choose Available Versions.
- c) In the available versions window, click Activate next to the new image.
  - **Note** Do not Disable the currently running image before activating the new image. The image activation process will recognize the currently running image and perform the upgrade workflows necessary for the currently running app version.

It may take up to 20 additional minutes for all the application services to start and the GUI to become available. The page will automatically reload when the process is completed.

**Step 6** (Optional) Delete the old application image.

You can choose to retain the old application version in case you ever want to downgrade. Or you can delete it as described in this step.

- a) In the Service Catalog screen, select the Installed Services tab.
- b) In the top right of the Nexus Dashboard Orchestrator tile, click the menu (...) and choose Available Versions.
- c) In the available versions window, click the delete icon next to the image you want to delete.

#### **Step 7** Launch the app.

To launch the app, simply click Open on the application tile in the Nexus Dashboard's Service Catalog page.

The single sign-on (SSO) feature allows you to log in to the application using the same credentials as you used for the Nexus Dashboard.

## **Upgrading NDO Service Manually**

This section describes how to upgrade Cisco Nexus Dashboard Orchestrator, Release 3.2(1) or later.

#### Before you begin

- Ensure that you have completed the prerequisites described in Prerequisites and Guidelines, on page 1.
- **Step 1** Download the target release image.
  - a) Browse to the Nexus Dashboard Orchestrator page on DC App Center: https://dcappcenter.cisco.com/nexus-dashboard-orchestrator.html
  - b) From the Version drop-down, choose the version you want to install and click Download.
  - c) Click Agree and download to accept the license agreement and download the image.
- **Step 2** Log in to your Nexus Dashboard.
- **Step 3** Upload the image to your Nexus Dashboard.
  - a) From the left navigation menu, select Service Catalog.
  - b) In the Nexus Dashboard's Service Catalog screen, select the Installed Services tab.
  - c) From the Actions menu in the top right of main pane, select Upload App.
  - d) In the Upload App window, choose the location of the image

If you downloaded the application image to your system, choose Local.

If you are hosting the image on a server, choose Remote.

e) Choose the file.

If you chose Local in the previous substep, click Select File and select the app image you downloaded.

If you chose Remote, provide the full URL to the image file, for example http://<ip-address>:<port>/<full-path>/cisco-mso-<version>.aci.

f) Click Upload to add the app to the cluster.

A new tile will appear with the upload progress bar. Once the image upload is completed, the Nexus Dashboard will recognize the new image as an existing application and add it as a new version.

**Step 4** Wait for the new image to initialize.

It may take up to 20 minutes for the new application image to become available.

**Step 5** Activate the new image.

| Ē                      | diule Nexus Dashboard                                                     | 89          |
|------------------------|---------------------------------------------------------------------------|-------------|
| o Dashboard            |                                                                           | -           |
| □g System Overview     | Service Catalog                                                           | Ø           |
| Sites                  | Installed Services App Store                                              |             |
| Service Catalog        | Q                                                                         |             |
| 🖉 System Resources 🗸 🗸 |                                                                           | (Actions ~) |
| Operations             | Multi-Site Orchestrato                                                    |             |
| 💭 Infrastructure 🗸 🗸   | Cisco<br>Site on-boarding, intersite connecti                             |             |
| 🖍 Administrative 🗸     | 3.2.0.188                                                                 |             |
|                        | Q 2 36/62 118/118   Open Multi-Site Orchestrator X   Available Versions X |             |
|                        | Version Installation Date Activation State                                |             |
|                        | 3.2.0.188 2020-12-12,<br>19.21.28 Active Disable                          |             |
|                        | 3.2.0.197 2020-12-16, C Activate 🔟                                        |             |
|                        |                                                                           |             |

- a) In the Service Catalog screen, select the Installed Services tab.
- b) In the top right of the Nexus Dashboard Orchestrator tile, click the menu (...) and choose Available Versions.
- c) In the available versions window, click Activate next to the new image.
  - **Note** Do not Disable the currently running image before activating the new image. The image activation process will recognize the currently running image and perform the upgrade workflows necessary for the currently running app version.

It may take up to 20 additional minutes for all the application services to start and the GUI to become available. The page will automatically reload when the process is completed.

**Step 6** (Optional) Delete the old application image.

You can choose to retain the old application version in case you ever want to downgrade. Or you can delete it as described in this step.

- a) In the Service Catalog screen, select the Installed Services tab.
- b) In the top right of the Nexus Dashboard Orchestrator tile, click the menu (...) and choose Available Versions.
- c) In the available versions window, click the delete icon next to the image you want to delete.

#### **Step 7** Launch the app.

To launch the app, simply click Open on the application tile in the Nexus Dashboard's Service Catalog page.

The single sign-on (SSO) feature allows you to log in to the application using the same credentials as you used for the Nexus Dashboard.